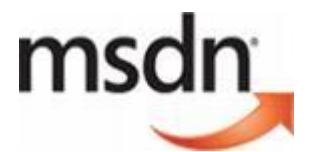

# **Quick Administrator Guide for MSDN Volume Licenses**

This quick guide will show you the first steps how to administrate subscriptions. To find more detailed information please visit the following webpage: [http://download.microsoft.com/download/e/f/1/ef128378-](http://download.microsoft.com/download/e/f/1/ef128378-1f74-4eb0-ad3e-a8f31d3d1050/%20MSDN_Administrator_Guide-ENG.pdf) [1f74-4eb0-ad3e-a8f31d3d1050/ MSDN\\_Administrator\\_Guide-ENG.pdf](http://download.microsoft.com/download/e/f/1/ef128378-1f74-4eb0-ad3e-a8f31d3d1050/%20MSDN_Administrator_Guide-ENG.pdf) . This also includes useful information about tips and best practise.

- **(Step 1) MSDN Administrator has to sign into MVLS at** <https://licensing.microsoft.com/eLicense/L1033/Default.asp>
- **(Step 2) Click on the blue hyperlink "MSDN Subscriptions Benefits"**

### If you are an Administrator

MSDN Subscriptions Benefits - Administer MSDN Subscriptions Benefits within your organization.

- **(Step 3) Click on agreement number which is hyperlinked in blue**
- **(Step 4) To add a user click on "Add user"**

**User Search** To view/edit user details, search for the user and click on the hyperlinked Last Name below. To remove users, select one or more users and click on Remove Users button. **Other Actions: Add User** Add Multiple Users

### **(Step 5) Tick the box for the level you would like to add for the user, then "next"**

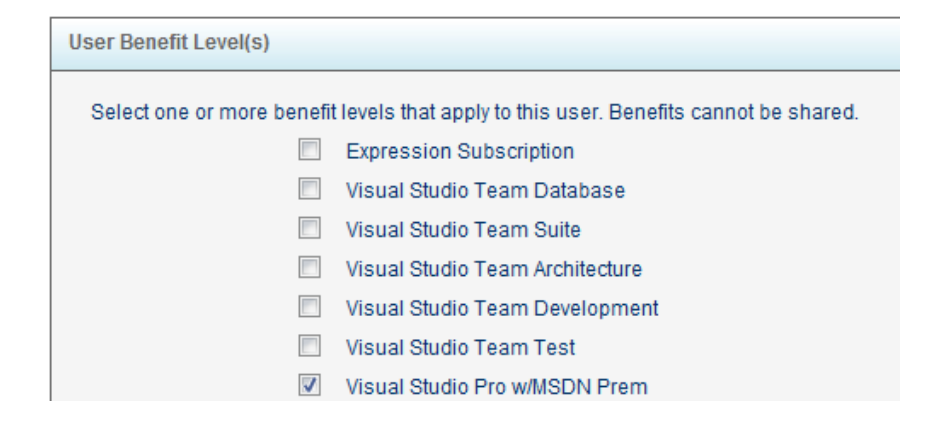

### **(Step 6) Please choose the Benefits while ticking the boxes you would like to assign to the user, then "next"**

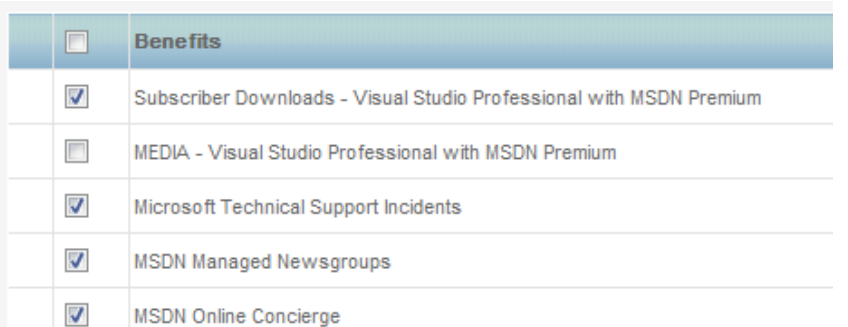

## **(Step 7) Please fill out details which are asked for (required details are tagged with a star), then click "next"**

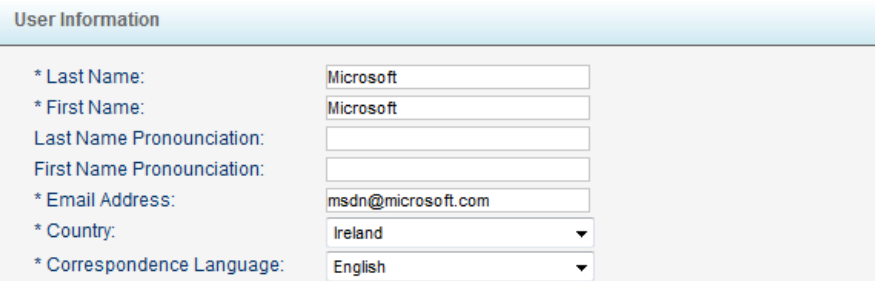

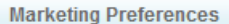

Microsoft may send this user pertinent security, product, and event information via:

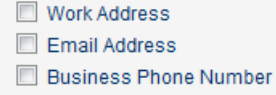

Microsoft Partners may contact me with information about their products, services and events

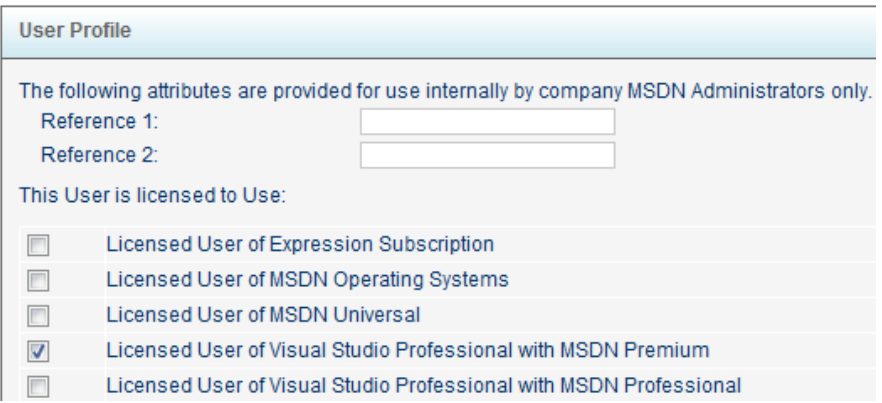

Note: The Licensed User should be conform with the User Benefit Level (Step 5)

**(Step 8) Last step please check if all details are correct, if not go "Back", if yes click on "Finish".**

#### **(Step 9) You will then get an Add user confirmation which includes the Benefit Access Number (BAN).**

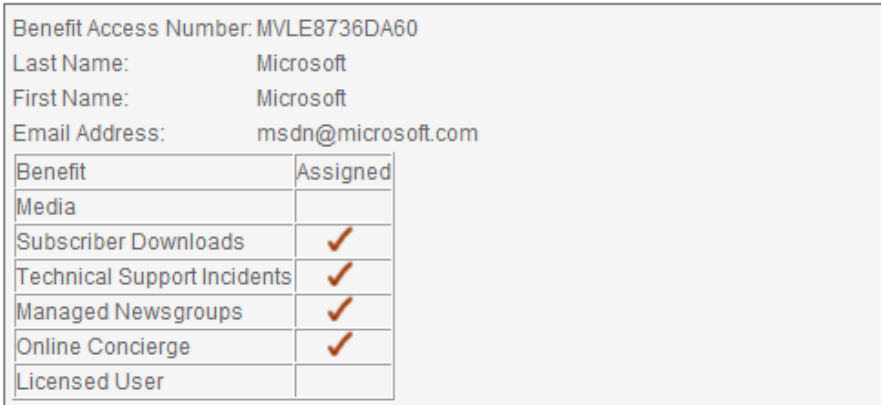

**(Step 10) The added user will receive an automatic email informing about the BAN next step to do.**